# SkyBest TV NOW

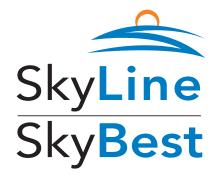

Roku Device User Guide

## ADDING SKYBEST TV NOW TO YOUR ROKU

Step 1: From a PC or mobile device, go to https://my.roku.com/account/add?channel=SBTVNow

Step 2: Enter your Roku account information or create a new Roku account.

Step 3. Click "Yes" and "Add Channel."

Step 4: The SkyBest TV Now channel should automatically appear on your Roku channel line-up. If not, use your Roku remote to perform a system update by arrowing to "Settings" - "System Update" - "Check Now."

Step 5: Go to the SkyBest TV Now channel using your Roku remote. You will be asked to enter the following information:

-Username and Passphrase: This was provided to you by SkyLine/ SkyBest Customer Service at registration. If you have not received this, please contact our office.

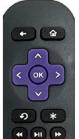

## How to Use Your Remote

Pressing the Up, Down, Left, and Right arrows will highlight different actions in the Guide, Search, Recording, and Account options. Pressing OK on the remote will open the highlighted item. Press the Back button that is to the left of the Home button to move back to the previous screen or to open the Tab Bar.

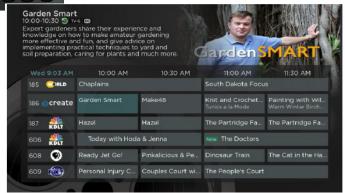

## Watching SkyBest TV NOW

From Home Screen, use the remote, to highlight the SkyBest TV NOW icon and press OK on your remote, this will open your on-screen Program Guide. To watch a channel, press the OK button for additional options for the selected program or press the Up or Down arrows on the remote to any highlighted program and press the Play/Pause button to view the program.

# **Channel Surfing**

While watching a currently airing program, press the Up or Down arrow of the remote to view the next higher or lower numbered channel.

## Tab Bar

From the Program Guide, press the back button on your remote to open the Tab Bar. The Tab Bar allows you to scroll Left or Right to access the Guide, Search, and Account options.

Details on the Search and Account options will be covered in subsequent pages of this guide.

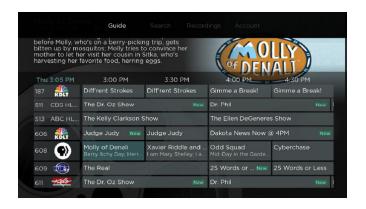

### PROGRAM SEARCH FEATURE

You can use the Search feature to find Live, and Future programs. Go to Search in the Tab Bar, from here you can type in the name of a program by typing in the first few letters of a program. The results will be more specific if you type in more letters in the name of the program. Highlight a program and press OK on your remote, if it is a currently airing program you can highlight Watch and press OK on your remote to view it.

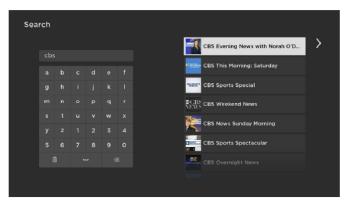

## ACCOUNT OPTION - ADD A NEW DEVICE TO SKYBEST TV NOW

Before you add a new device to this service, go to Account in your Tab Bar from an activated device, and use the Down arrow on the remote to scroll down, and highlight Add Device. Click OK on your remote to generate a Login and Passphrase for the new device. Follow the directions at the beginning of this guide for adding this service to your new Roku, and use the displayed Login and Passphrase when you are prompted to activate this service.

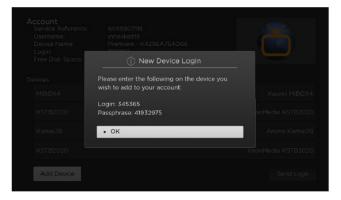

### **QUICK GUIDE**

While you are watching a program, you can press the Left Arrow of your Roku remote, which will display a Quick Guide showing the last eight channels that you have watched on the left side of your TV screen.

Use the up and down arrows on your Roku remote to scroll through your previously watched channels and press OK on a highlighted channel to switch to that channel.

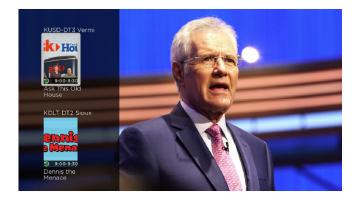

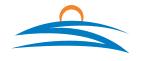